#### **PURPOSE**

This Quick Reference Guide (QRG) is designed to show the steps needed to change user settings: establishing default cost objects and G/L accounts, delegating user authority, and changing email notification preferences in SAP Ariba. IMPORTANT: You can only delegate to a user that is at the same level or higher in the organization.

## **HELPFUL HINTS**

- Assemble all supporting documentation prior to beginning work in SAP Ariba.
- For the best experience, please use the following browsers:

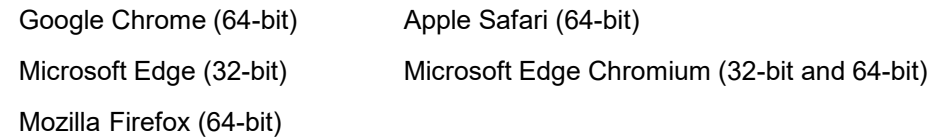

### **PROCEDURE**

1. Access SAP Ariba by clicking the "SAP Ariba – Procure to Pay" tile in Firefly.

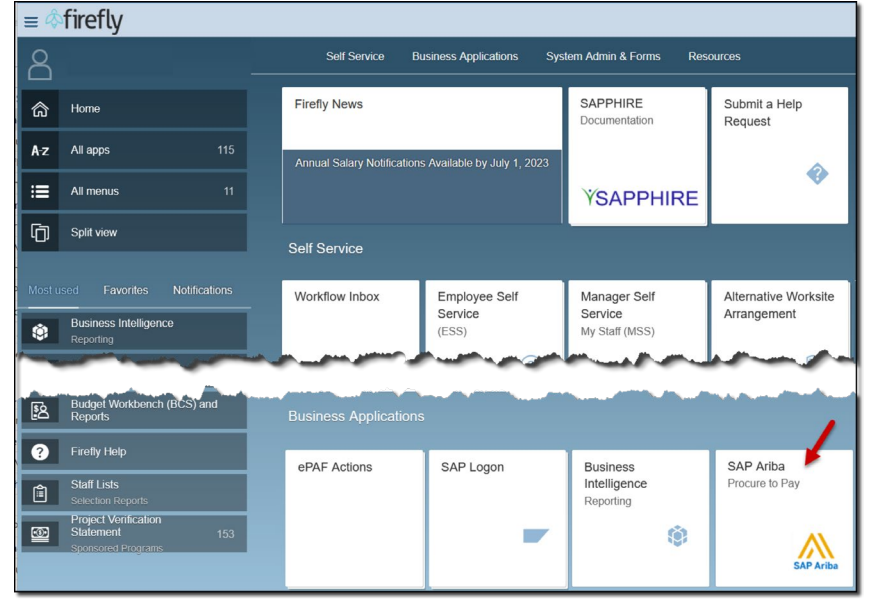

2. From the Guided Buying homepage, click the Profile icon and select "Change your profile" from the drop-down menu.

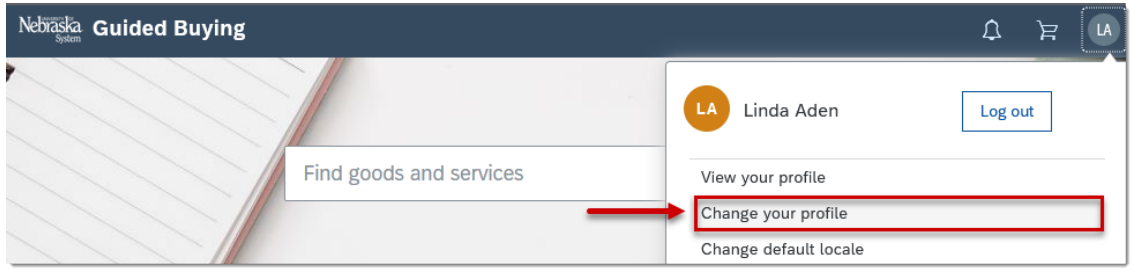

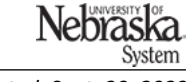

*Updated: Sept. 20, 2023*

- 3. The *Personal Profile* screen will open showing your personal info (e.g., name, email, supervisor). Click "Next".
- 4. In the *Account/Ship* section, default values for G/L, cost center, ship to, and unloading point can be changed. Click the dropdown in a field to search for/select a value. Enter a value in the *Search* field (e.g., G/L account #, cost center #, etc.). Click "Search"; the value should appear. Click "Select". Click "Done". For the "Unloading point" field, simply enter text directly in the field.
- 5. Click "Next" to continue.

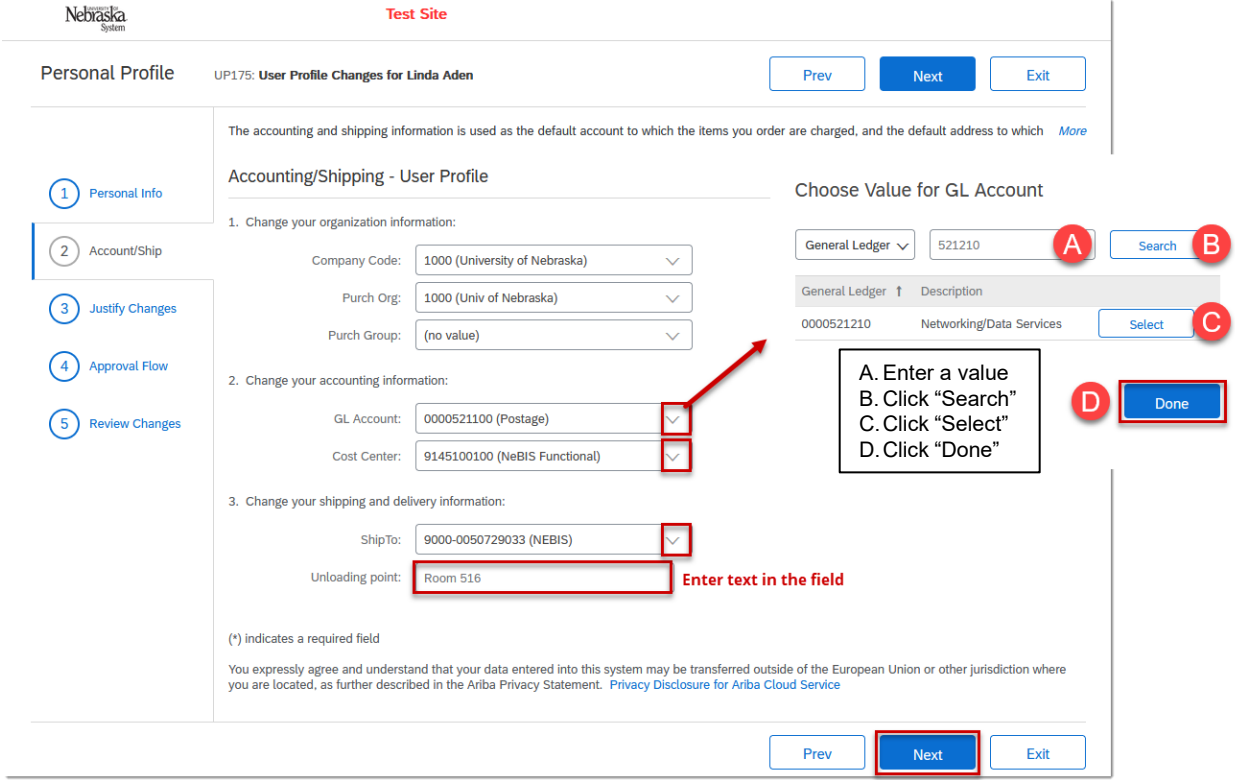

- 6. (Optional) In *the Justify Changes* section, enter an explanation for the changes to the user profile. Click "Next" to continue.
- 7. Review the approval workflow. (optional) Click the drop-downs to either side of an Approver or Watcher to add an Approver/Watcher for your delegation of authority. Click "Next" to continue.

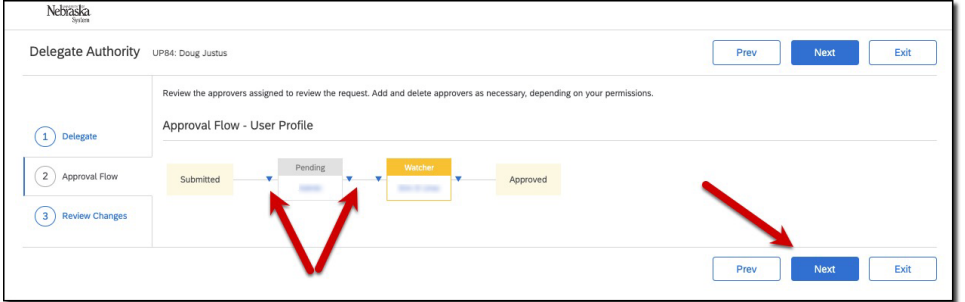

8. Review changes and click "Submit."

# **Delegate Approval**

1. From the Guided Buying homepage, click the Profile icon and select "Delegate authority" from the drop-down menu.

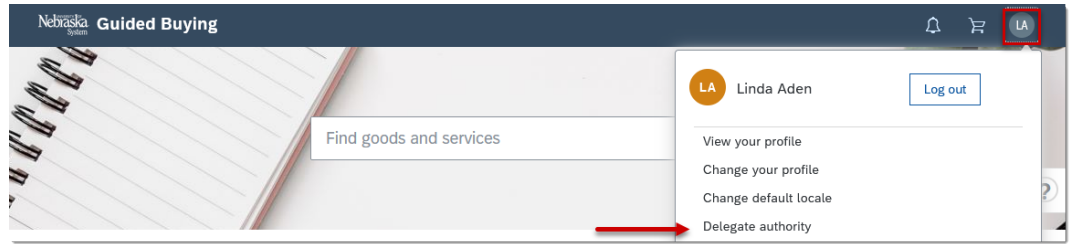

2. The "Delegation Wizard" screen displays. Complete each screen as noted. Click "Next" to proceed after completing each step of the Wizard.

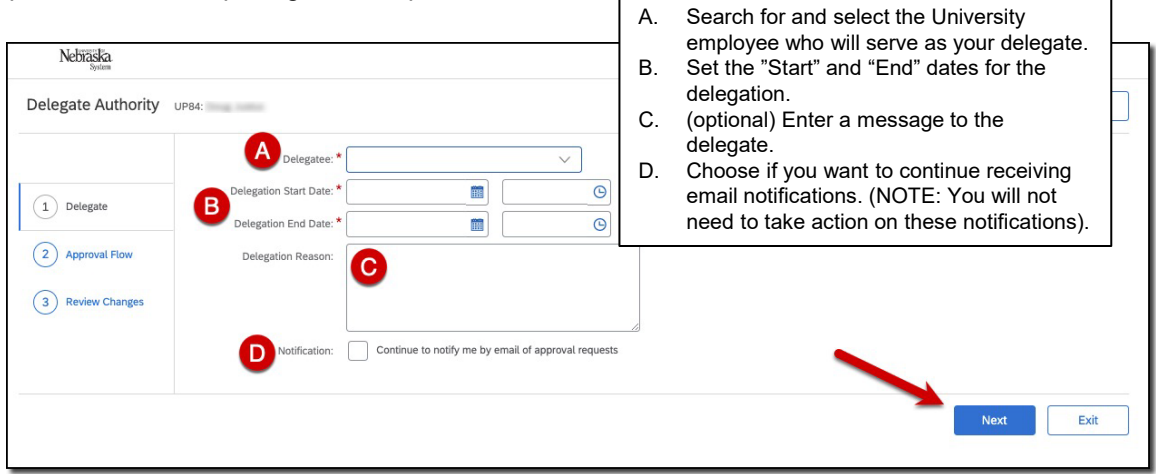

3. Review the changes and click "Submit".

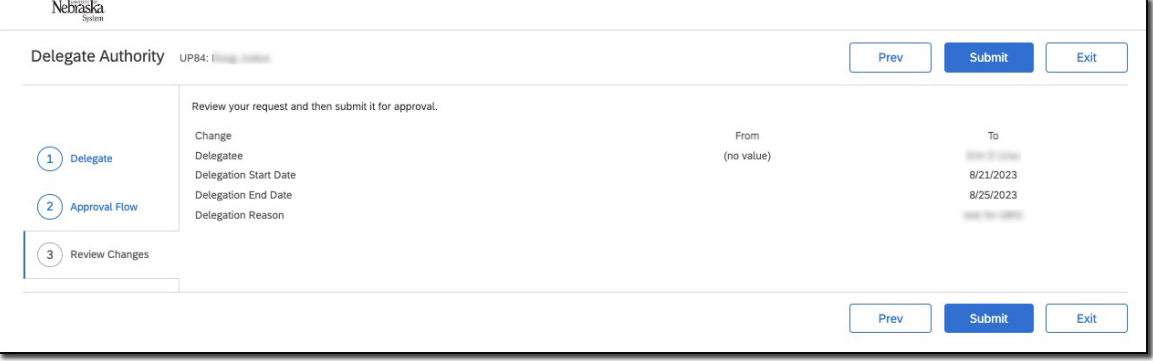

**Name**

## **Change Email Notification Preferences**

1. From the Guided Buying homepage, click the Profile icon and select "Change email notification preferences" from the drop-down menu.

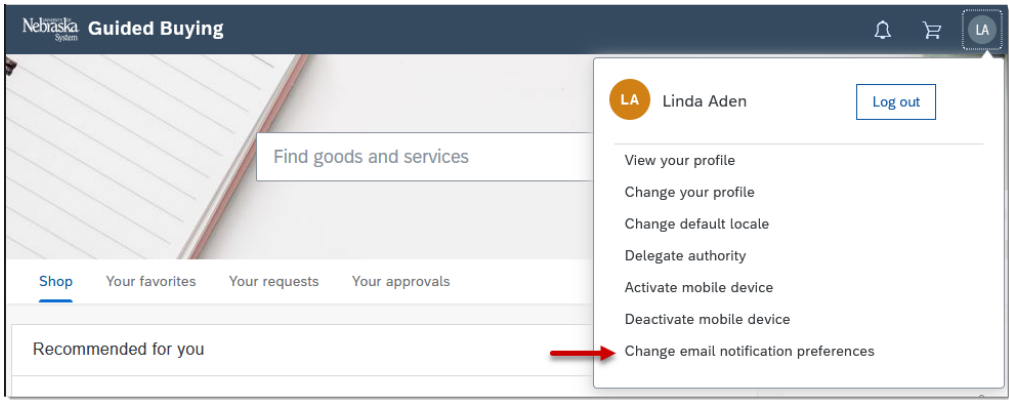

2. From the *Edit Email Notification Preferen*ces screen, click the "Edit preferences for" dropdown and select the document type to edit. (Note: Most options won't generate notifications at all. The *requisition* notification is what most people will want to edit and will be the example shown.)

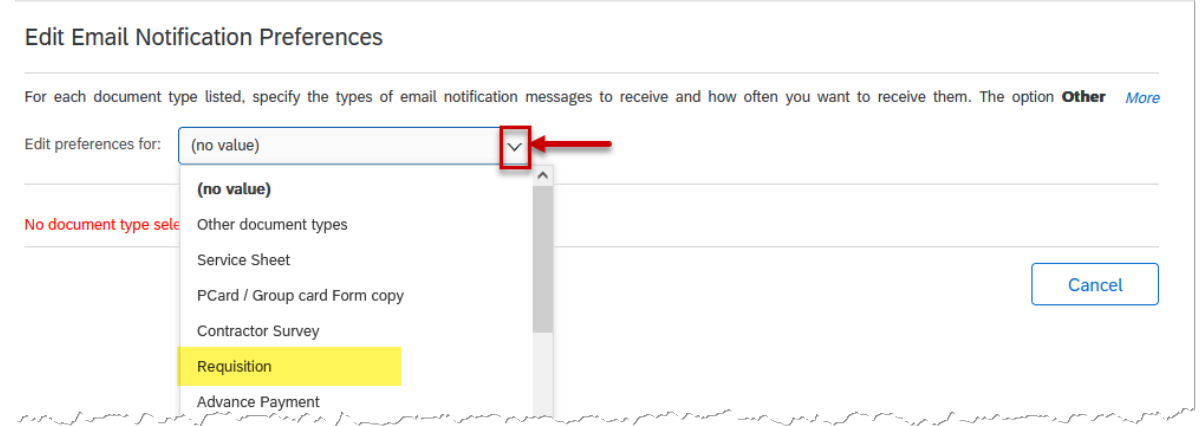

3. The *Notification Method* options allow approvers and watchers to select whether they wish to receive individual notifications as they get generated (default) or whether they want to receive one, daily email that consolidates all emails.

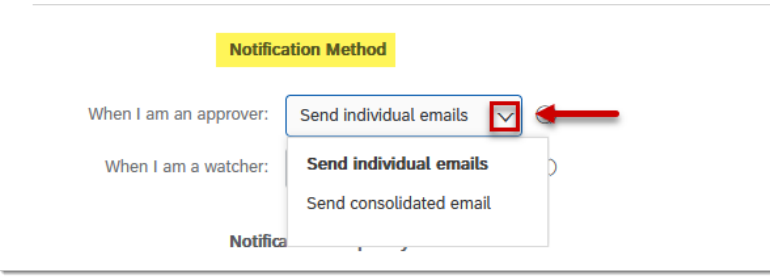

4. The *Notification Frequency* section allows users, watchers, and approvers to control the frequency of email notifications or discontinue receiving notifications entirely. To discontinue all notifications for a particular document type (e.g., requisitions) for all roles, uncheck both checkboxes and select "Never send" in all dropdowns. Click "Save".

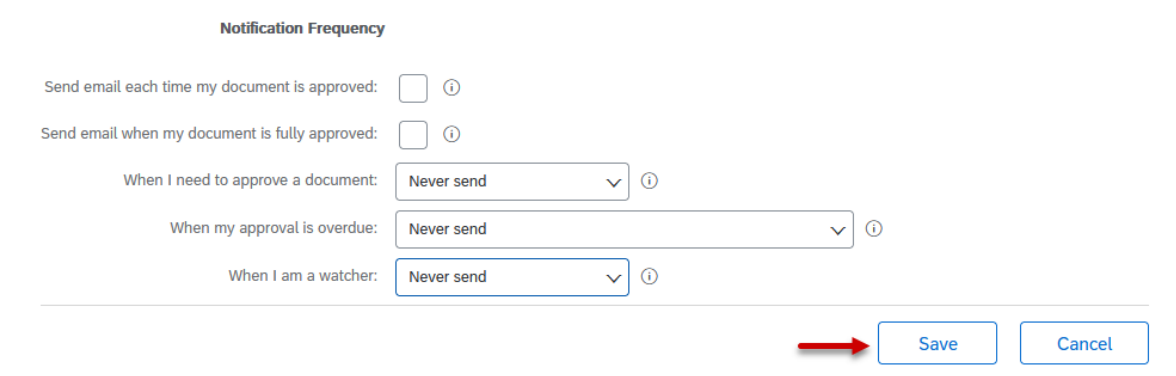

5. To continue to receive emails but change the frequency, select the desired option from the dropdown (depending on your role) . Click "Save" when done. Keep in mind that these settings are applicable only to the doc type you selected. If you receive notifications for other types of documents (e.g., receipt, contract request, invoice reconciliation, etc.), the same process will need to be repeated for each document type.

#### *Approvers*

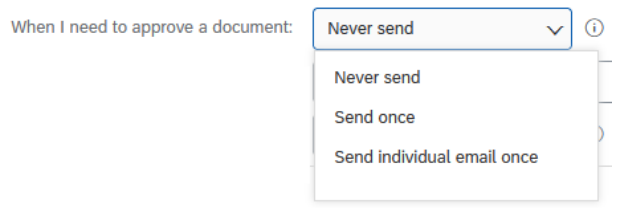

#### *Requesters*

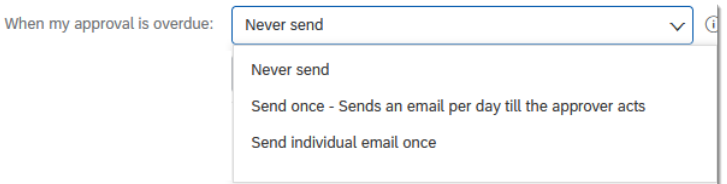

## *Watchers*

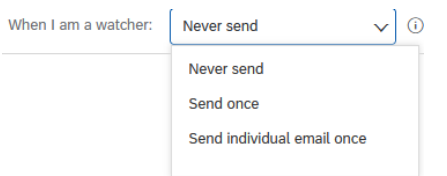